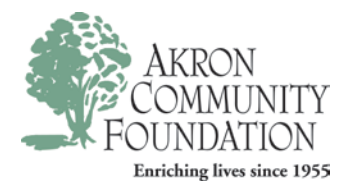

#### **Overview**

This document is designed to provide grant applicants with instructions for use of Akron Community Foundation's new online grant application system. While this document attempts to provide step-bystep instructions, we realize that not all user scenarios may be adequately covered. If you remain on a page with inactivity for longer than 90 minutes, you will be logged off for security reasons. Please save every 15-25 minutes.

#### **Registration Page**

If you already have an account:

- 1. Enter your login, which is your email address, in the Email Address field.
- 2. Enter the password that you chose when you set up your account.
- 3. Press the "Log On" button to enter the online application system.

If you have forgotten your password:

4. You can click on the Forgot your Password link, enter your User ID, and the system will email your password to your email account.

If you do not have an existing account:

5. Click on Create New Account to register.

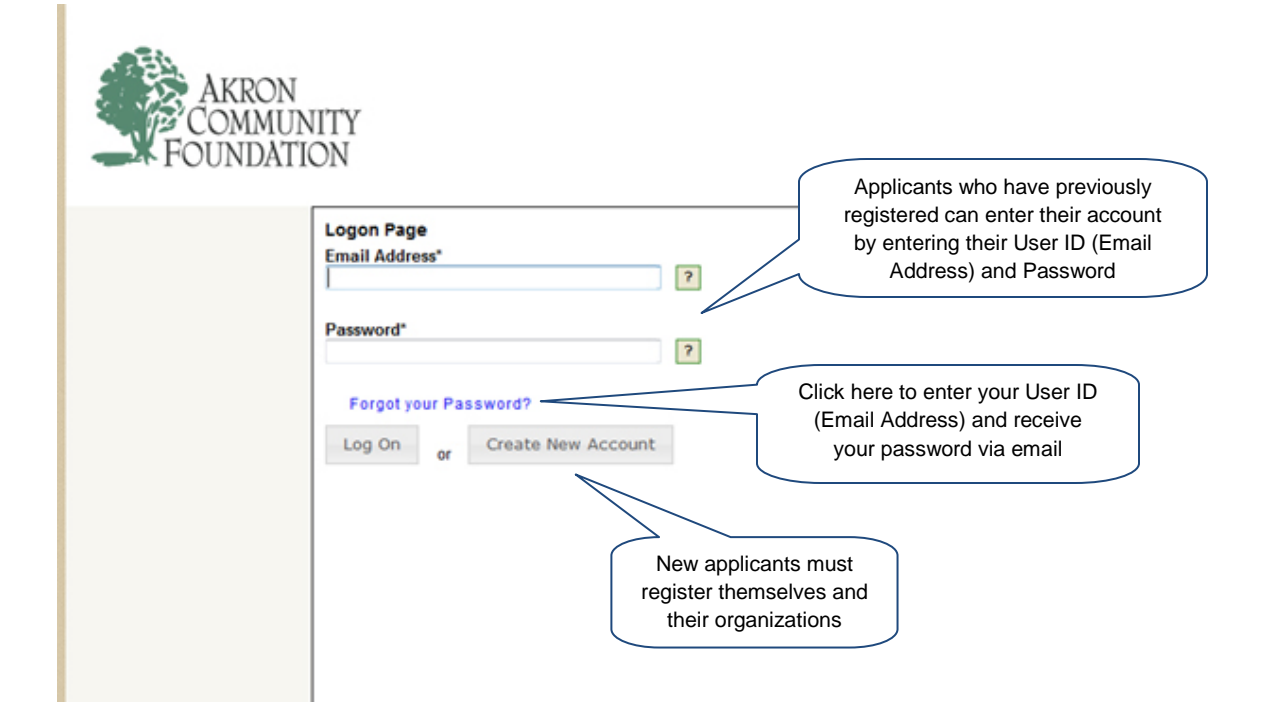

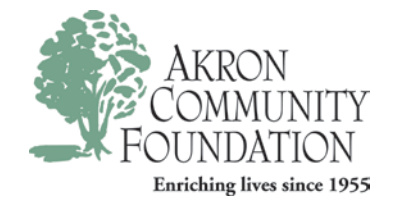

#### **To register an account**

- 1. Click on Create New Account
- 2. Enter your organization information

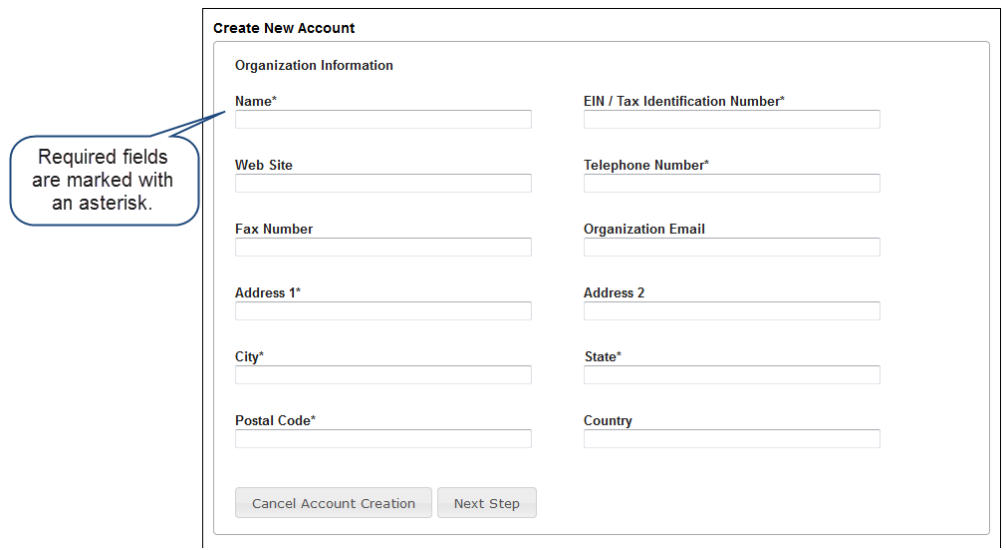

- 3. Click on the Next Step button
- 4. Enter your contact information

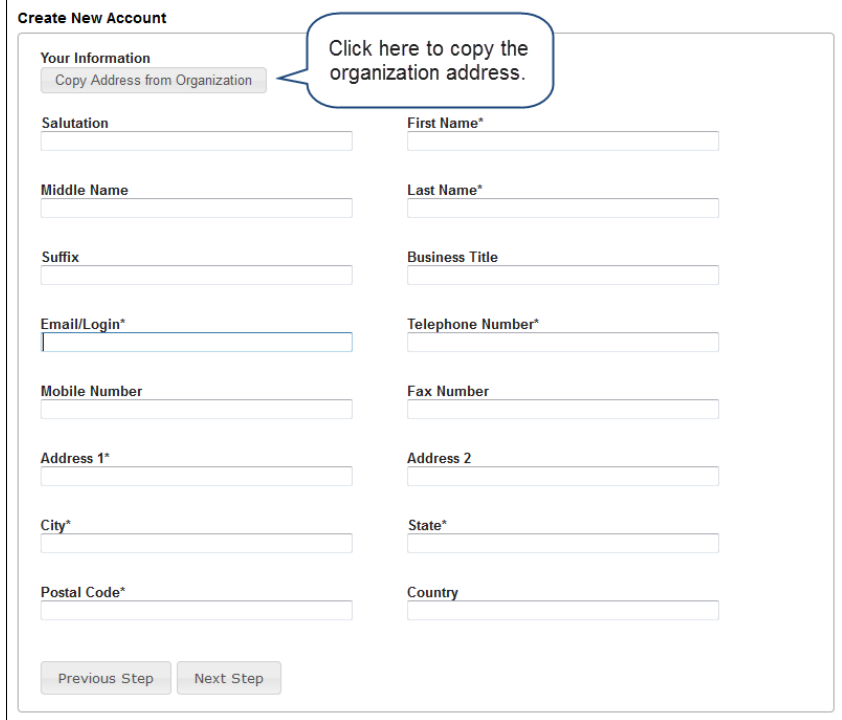

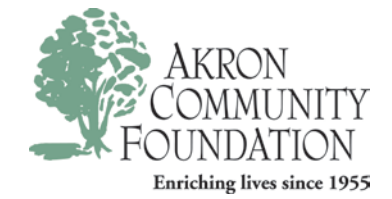

- 5. Click on the Next Step button
- 6. Indicate whether or not you are the organization's executive

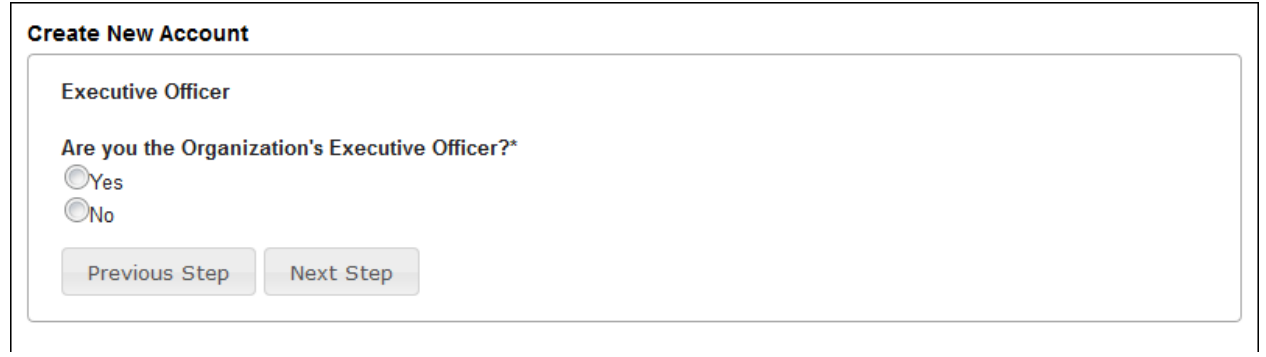

#### 7. Click on the Next Step button

### 8. Enter the organization executive information

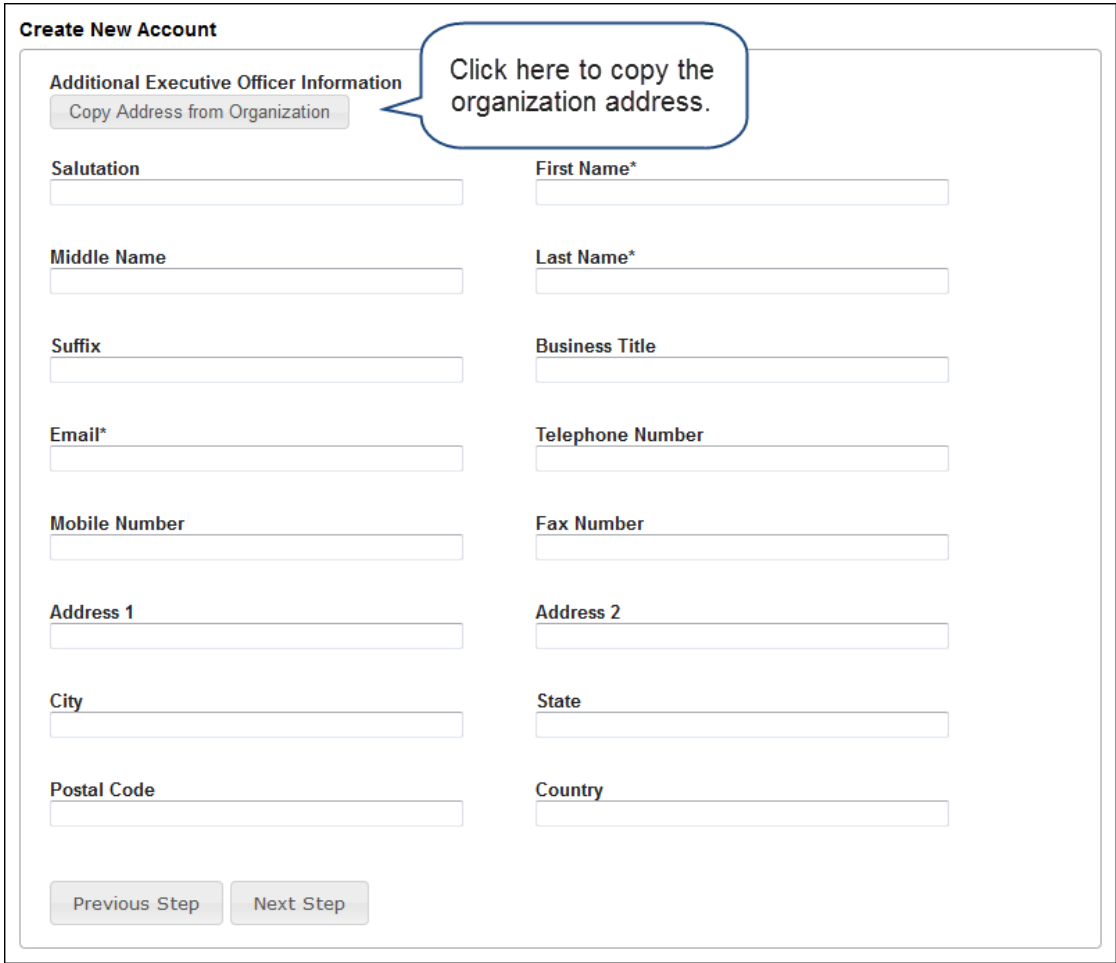

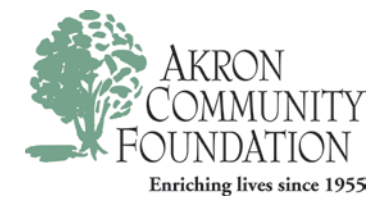

- 9. Click on the Next Step button
- 10. Enter your password

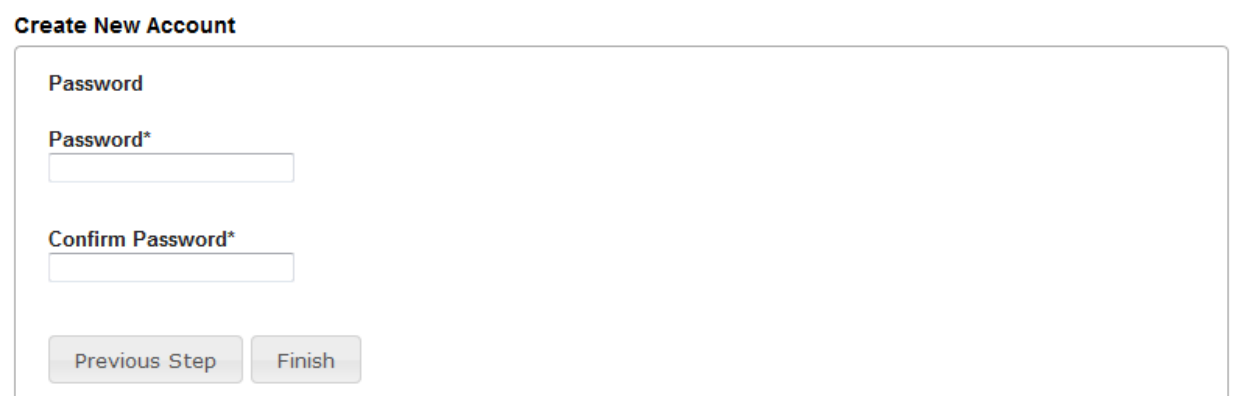

11. Click on the Finish button

#### **Applicant Status Page**

After you have registered your account you will be directed to the Application Page.

- 1. Apply This allows you to review the available grants and apply.
- 2. Dashboard This is your homepage where you can check on the status of your grants. This page will display the form you just filled out, what its status is and what the next form will be.
- 3. Fax to File Instead of scanning a document you can fax it to your computer. Using Fax to File helps shrink documents to a smaller file size.

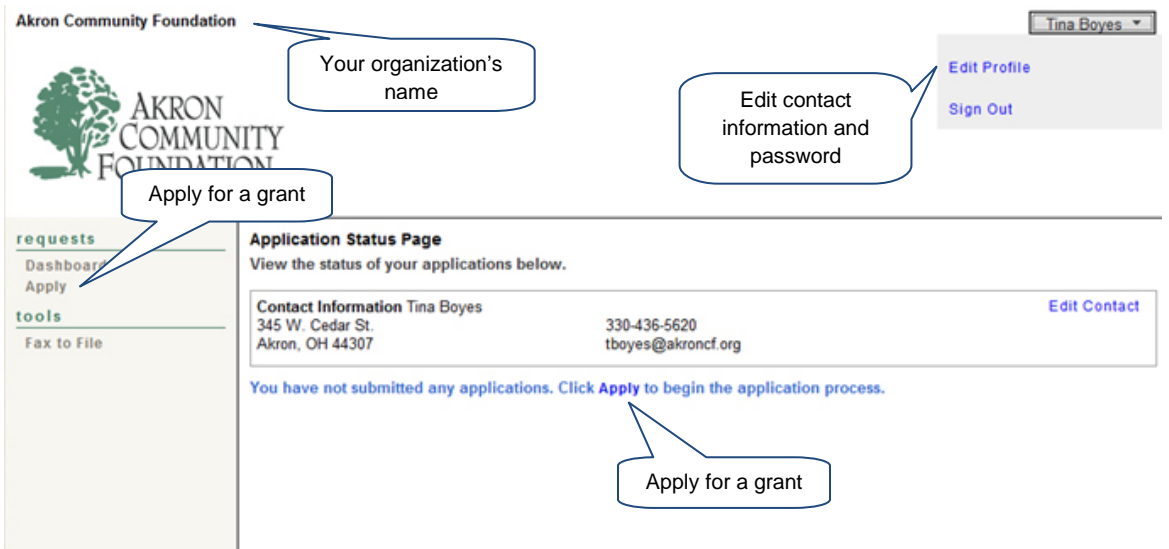

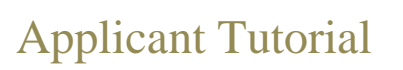

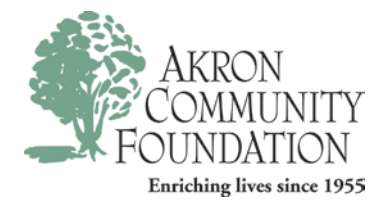

#### **Choosing a Grant Program**

After clicking on the Apply link you will have the ability to choose a grant program to apply for. Each grant program will have a brief description of the grant or who qualifies for the grant. Read these descriptions thoroughly before applying.

- 1) Read through the grant program description to decide if you qualify to apply for the grant.
	- a. If the community foundation has sent you an access code, enter it in the Access Code box on the left and click Enter. This will allow your private grant program to appear.
- 2) After the grant program appears, click it to start filling out the first form.
	- a. Grant programs have the ability for multiple forms. Some grant programs can have the applicant submit three forms to the community foundation before a decision is made. Each form will be filled out and submitted to the foundation. After it is deemed complete, the foundation will approve you to move on to the next form.

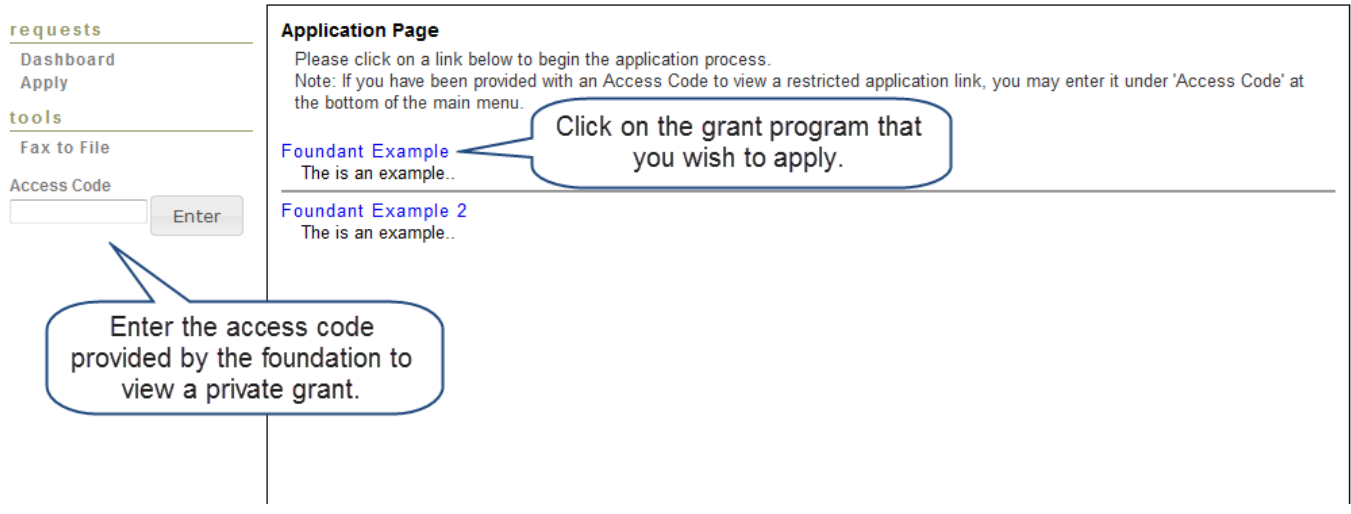

### **Filling out the First Form**

After agreeing to the applicant instructions, you will be sent to the first form in the grant program. Enter all the applicable information then Save as Draft or Submit the form to the community foundation.

- 1) Start filling out the questions on the form, paying close attention to the instructions and limitations on each question.
	- a. Certain types of questions have limitations set by the community foundation. Text questions will have a character limit, which only allows you to type or paste a certain amount of text in each question. Another limit will be on the file upload questions. This

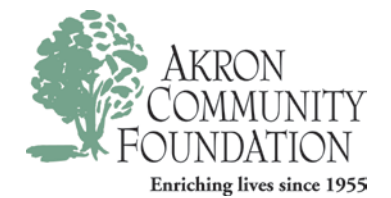

limit will be in Mega Bytes (MB). The size of file you are uploading must be under the amount of MBs allowed on the question.

- 2) Applicants can save as a draft and come back to the form after any given time to complete it. The community foundation will not check for completeness until the form is submitted.
	- a. After the application is submitted there will be a confirmation page stating that the form has been submitted. You can always refer to your Application Status Page to see what stage the application is in, if in doubt.

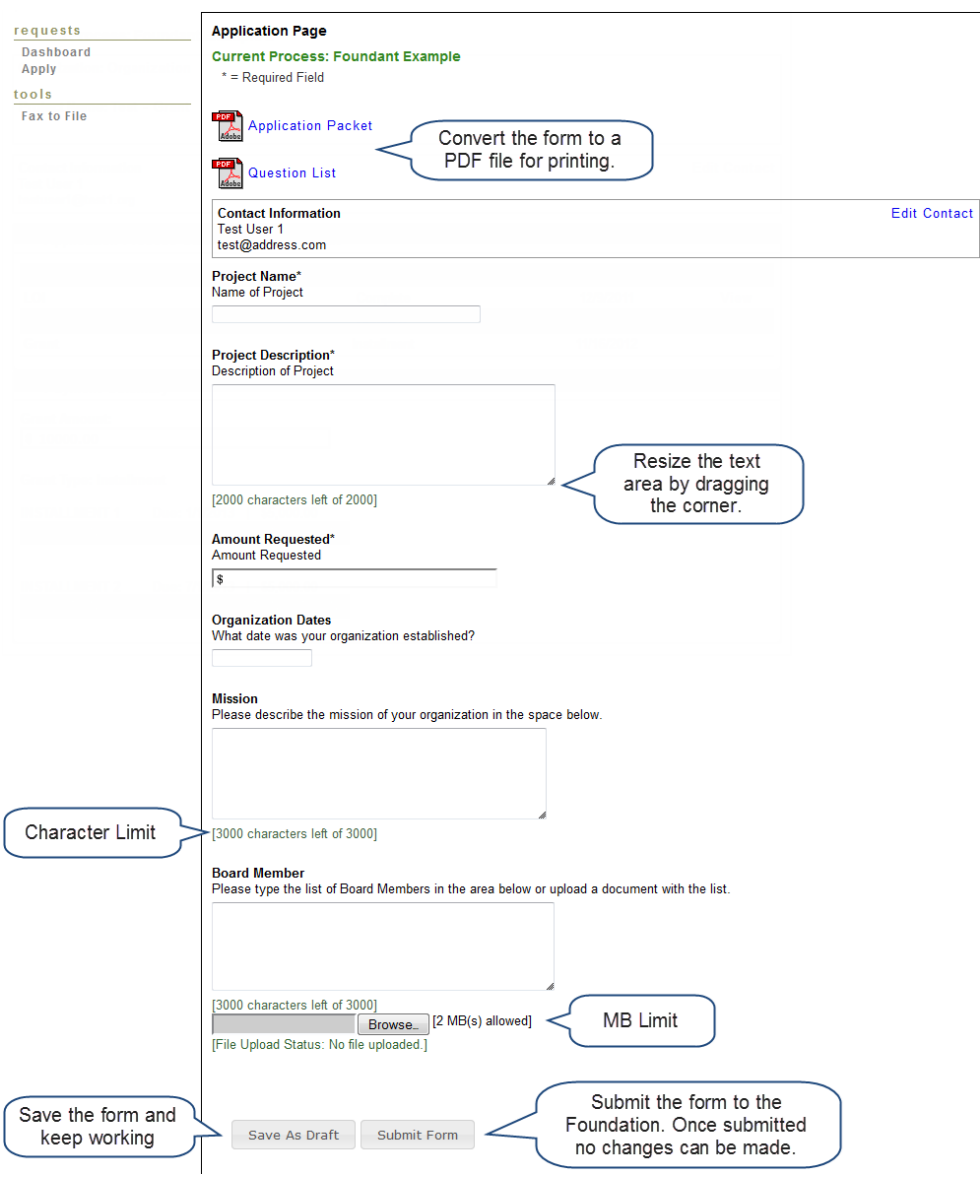

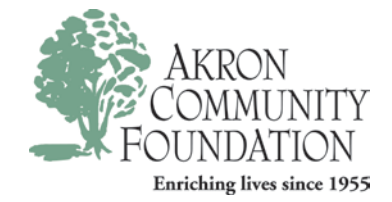

### **Accessing Forms After Save and Submit**

The Application Status Page is where you can check on the status of your applications and access for historical record keeping. The Application Status Page is your home page. You will be automatically directed there when you login.

- 1. If you've submitted the grant then you can only view the grant request and print it.
- 2. If you saved the form then you can Edit the saved form from the Application Status Page.

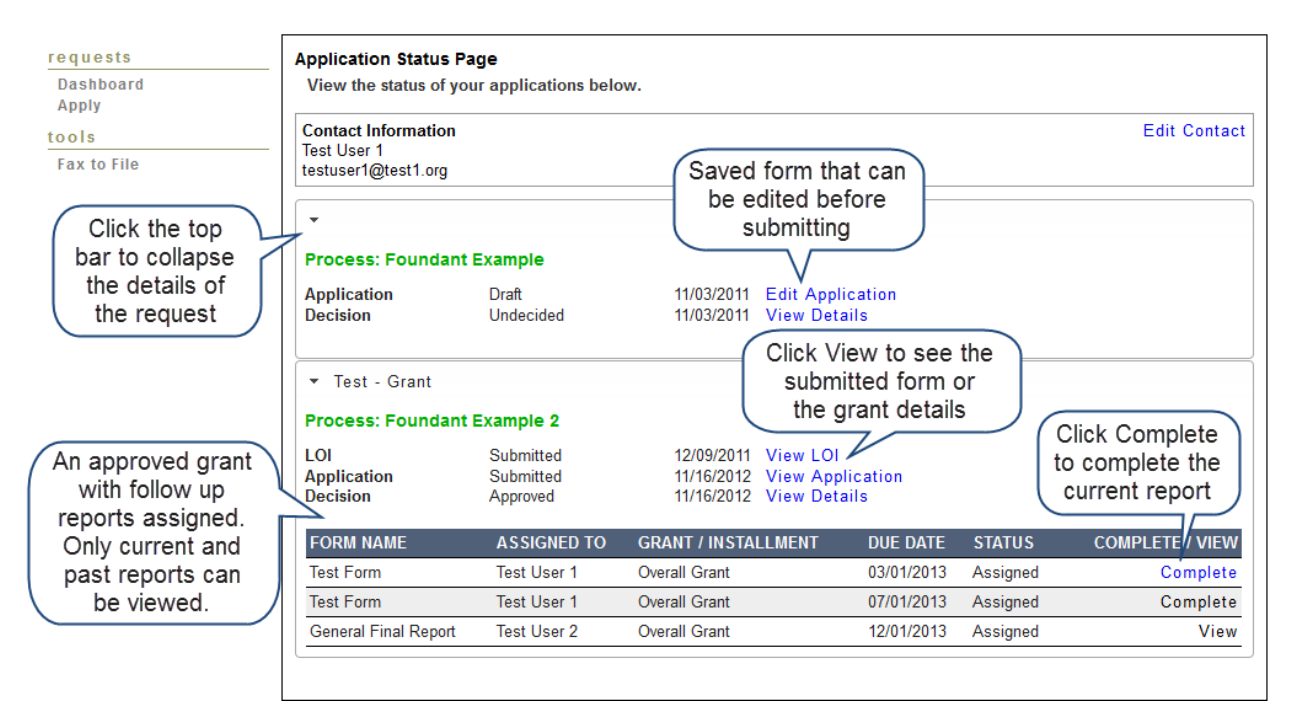

### **Viewing Decision Details**

The Decision Details Page is where you can view the details of your grant and scheduled payments.

- 1. If the request is Undecided there will be no Payment Summary.
- 2. If the request is Denied the Grant Amount will be \$0.00 and the Grant Type will be Denied.

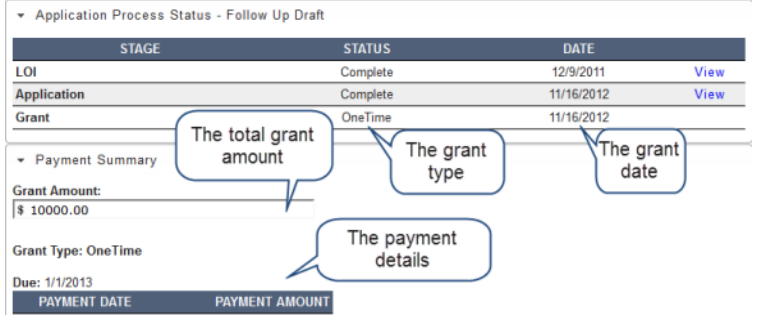